## **How do I use the Report icon in Outlook Web 365**

**Report Icon is located at the task bar under.**

| 翢         | <b>Outlook</b>                 | Q Search                                                                      |                                                                                                    |
|-----------|--------------------------------|-------------------------------------------------------------------------------|----------------------------------------------------------------------------------------------------|
|           | View<br>Home<br>$=$            | Help                                                                          |                                                                                                    |
| Ð         | $\Box$ New mail<br>$\ddotmark$ | $\overline{w}$ Delete $\overline{w}$ Archive $\overline{w}$ Report<br>√ Sweep | $\sim$ Move to $\sim$<br>$\leftarrow$ Reply all $\rightarrow$ Forward $\vee$ $\leftarrow$ Quick steps $\leftarrow$ $\odot$ Rea<br>$\leftarrow$ Reply |
| <b>PS</b> | $\vee$ Favorites               | Report phishing<br>Focuse                                                     | Ξ<br>Ping Test CCSD.225<br>ك                                                                                                    |
| ဗို့      | $\boxdot$ Inbox<br>393         | Report junk<br>Ø<br>Thet Na                                                   | $\mathbf{z}$                                                                                                    |
|           | $\triangleright$ Sent Items    | Ping Test CCSD.225                                                            | Ō<br>This message was sent with High impo<br>11:30 AM<br>ComputerName: google.com RemoteAddress: 142.250.68.14 NameRes                               |
| $\bullet$ | <b>THE INTERNATIONAL</b>       |                                                                               |                                                                                                    |

**If you suspect an email is phishing, highlight the email**

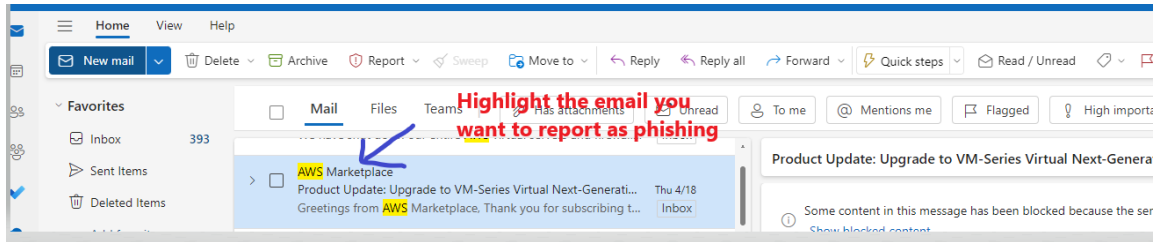

**After you highlight the email, just click the report phishing icon under Report. This will send the report to CIS, which will investigate the sender. If the sender is found to be a phisher, CIS will take steps to prevent them from sending further phishing emails.**

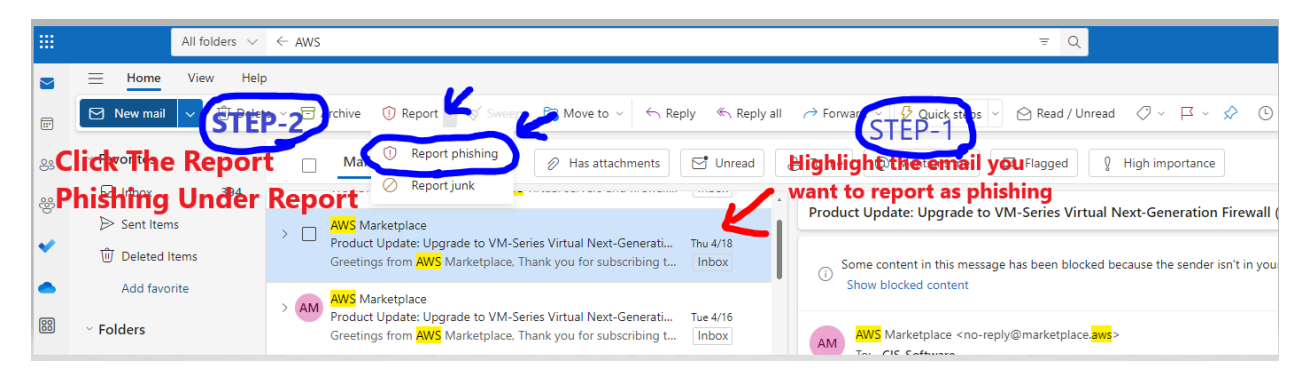

**After you finish reporting a phishing attempt, you'll get a pop-up alert saying "Thanks for reporting." This alert confirms that your report was submitted successfully.**

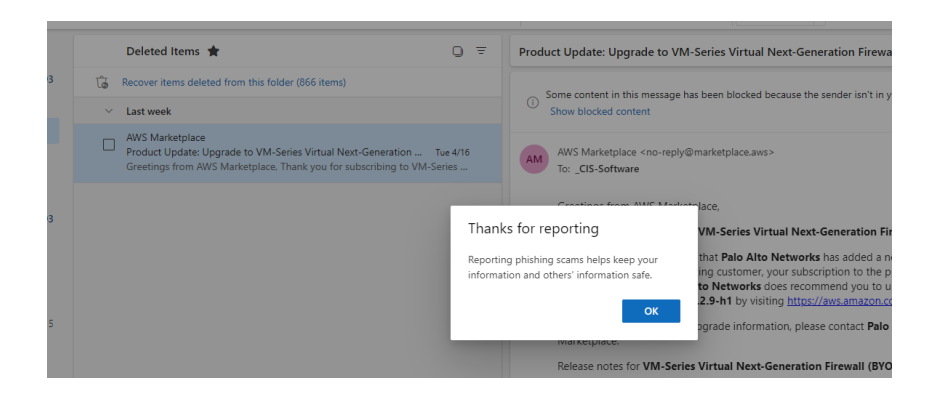

**Suspect email will move to the Delete Mail folder, and you don't need to take any further action.**

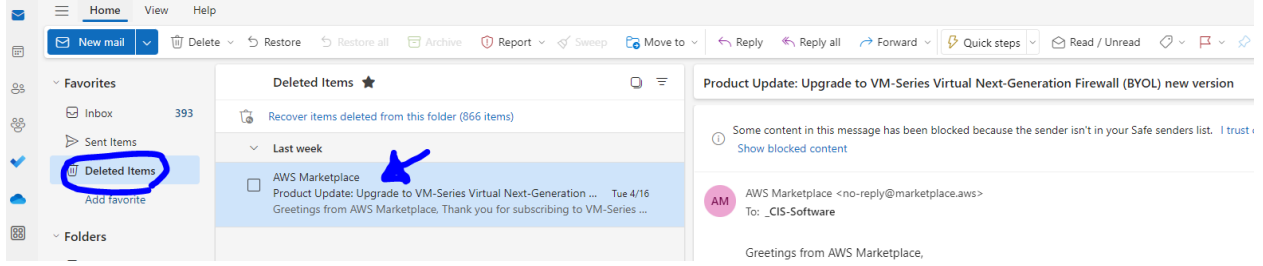

## **For Junk email**

**If you suspect an email is Junk, highlight the email and select Report and then Report Junk**

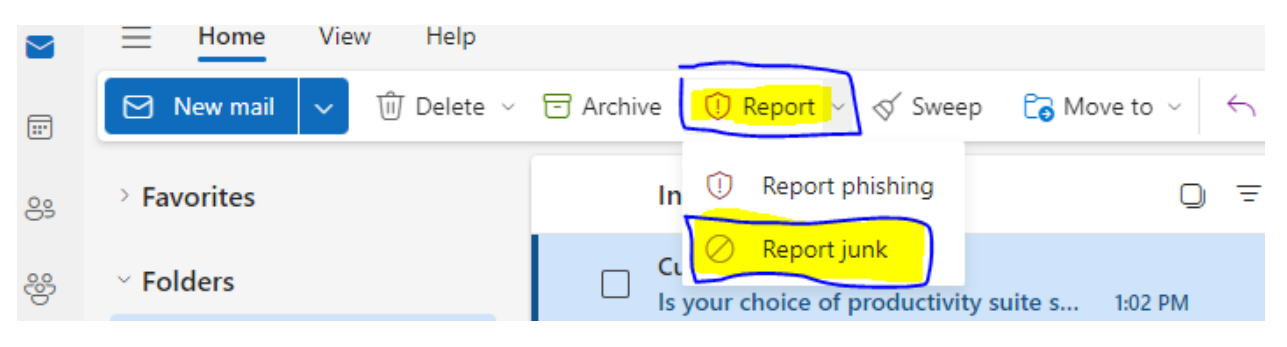

**You will see this pop up**

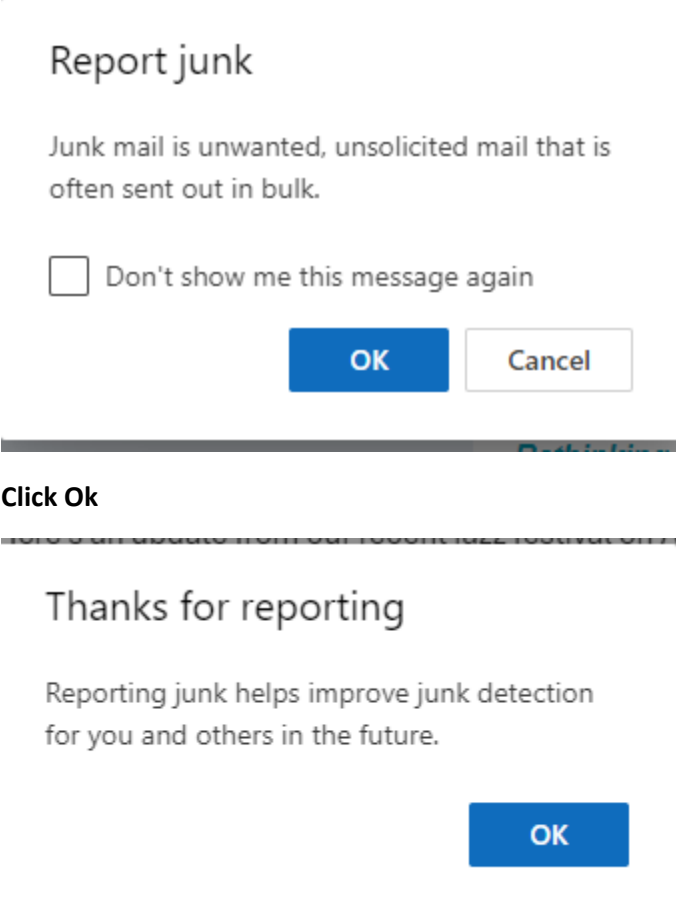

**Click OK**

**The email will be moved to the Junk folder.**

**If you no longer want the email to be marked as Junk, find the email in the Junk folder and select report. And click Not Junk.**

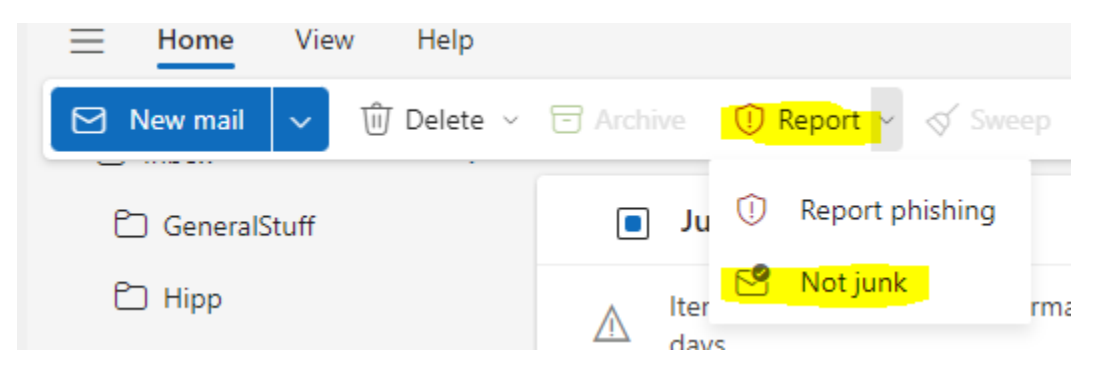

**You will see a confirmation and click OK.**

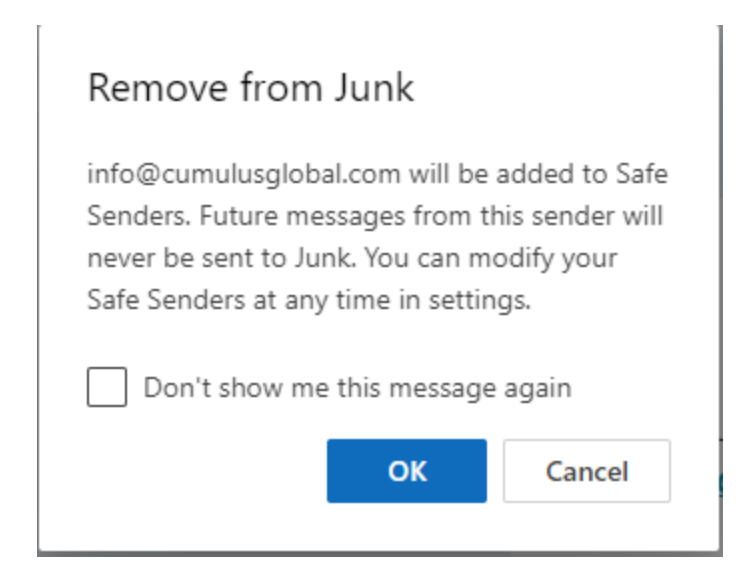

**The email will now be in your inbox.**